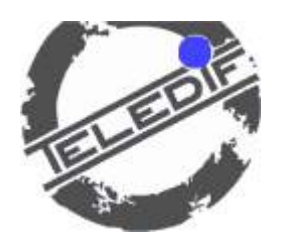

# GESTIONE EVENTI ASCENSORI

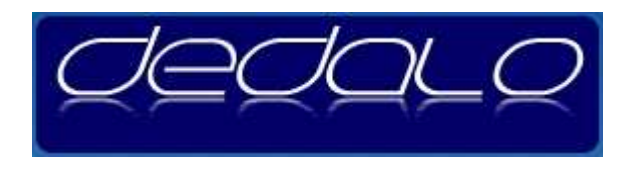

VERSIONE 1.0 Revisione 1

# MANUALE DI ISTRUZION DELL'OPERATORE

Teledif Italia srl - 29/09/2010

# **DESCRIZIONE GENERALE**

Dedalo è un'applicazione Software as a Service (SaaS) studiata per ricevere, monitorare e gestire allarmi o segnalazioni di buon funzionamento provenienti dai sistemi di telesoccorso ascensori o da altri combinatori telefonici.

Dagli eventi di allarme o mancate segnalazioni Dedalo genera e gestisce automaticamente azioni quali la creazione di report, l'invio di e-mail immediate e periodiche, l'invio di sms, chiamate telefoniche verso utenti configurati.

# DEDALO è:

- **Multiazienda** Più aziende proprietarie dei dispositivi possono collegare i propri impianti a Dedalo e verificarne il funzionamento in maniera indipendente.
- **Multioperatore** Si possono configurare più operatori abilitati diversamente alla gestione delle informazioni ricevute da dedalo.
- **Multiperiferica**
	- Dedalo colloquia con la maggior parte dei dispositivi in commercio.
- **Multilinea**
	- Riceve chiamate contemporanee
- **Struttura Client-Server**  Le strutture di supervisione e gli operatori di call center possono essere remotizzati rispetto la struttura server.

## **INSTALLAZIONE ED AVVIO DELL'APPLICAZIONE**

Dedalo è una applicazione web-oriented residente su un server pubblico interneto un server privato appositamente configurato.

Per l'utilizzo è necessario un browser W3C compatibile preferibilmente Mozilla Firefox o google Chrome, l'applicazione è utilizzabile da tutti i sistemi operativi Windows, Linux e da cellulari palmari di ultima generazione.

A Dedalo, su server pubblico, si accede attraverso l'indirizzo internet http://www.72ore.it

# **LOGIN SU DEDALO**

Il primo avvio di dedalo apre la pagina di Login, in cui inserire il nome utente e la password forniti, premere invio o fare click sulla icona di conferma.

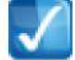

In caso di mancata login o dimenticanza della username e/o password è possibile richiederla via email, inserendo nell'apposita casella l'indirizzo email con cui l'utente amministratore è registrato nel sistema.

Dedalo invierà automaticamente entro pochi secondi, all'indirizzo indicato, i relativi dati d'accesso.

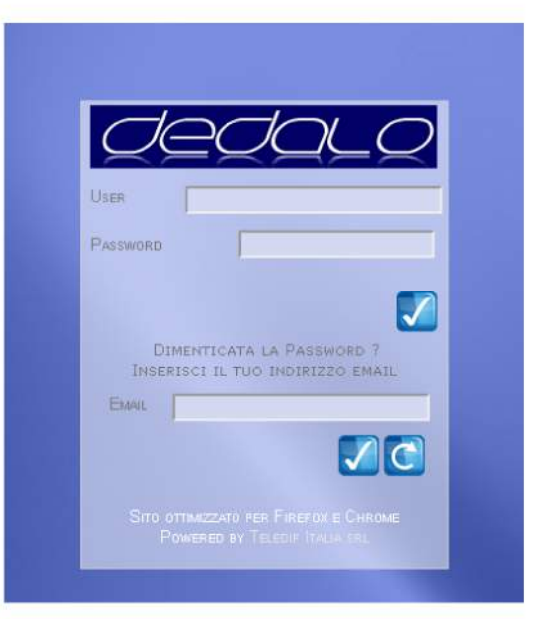

# **MAIN PAGE DEDALO**

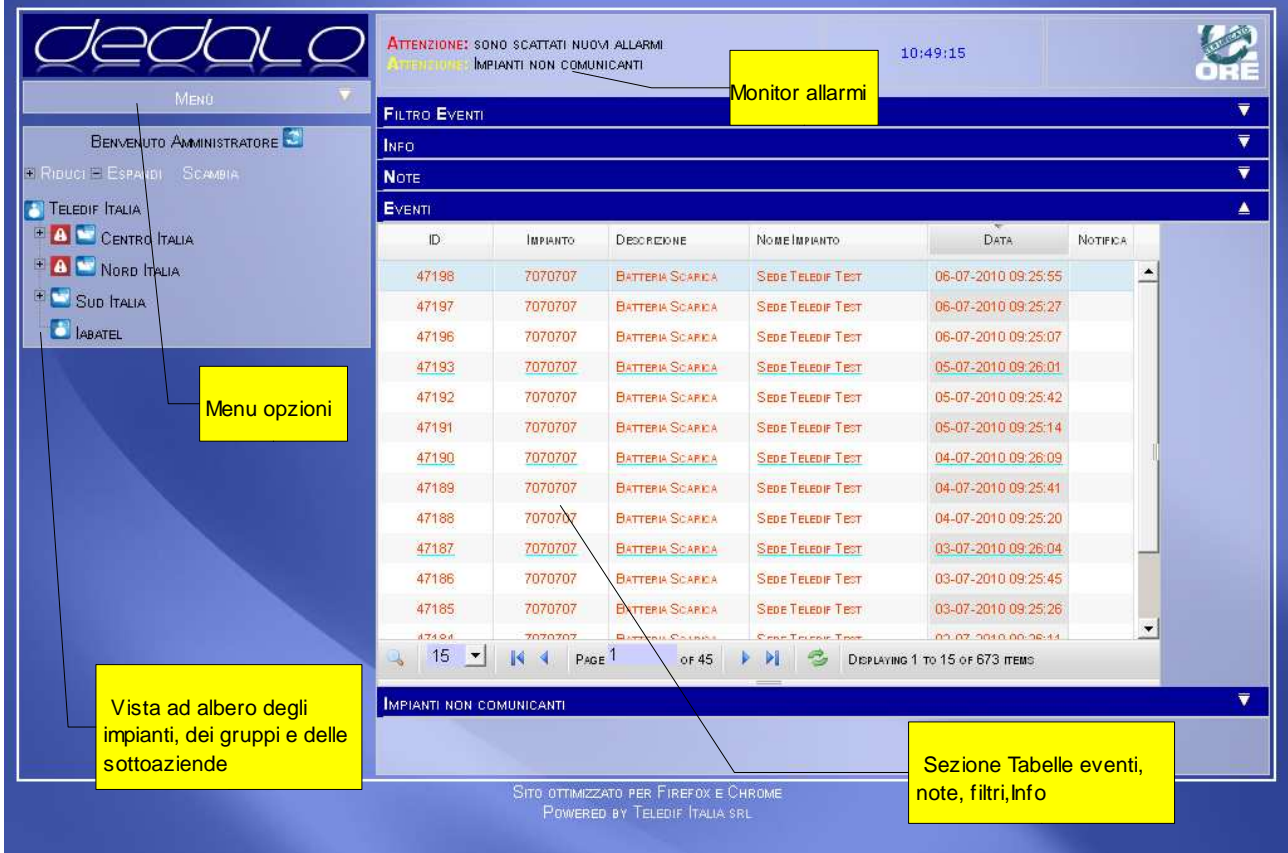

# **ELENCO AD ALBERO IMPIANTI**

La struttura ad albero consente di visualizzare l'azienda, eventuali sottoaziende, gruppi e impianti.

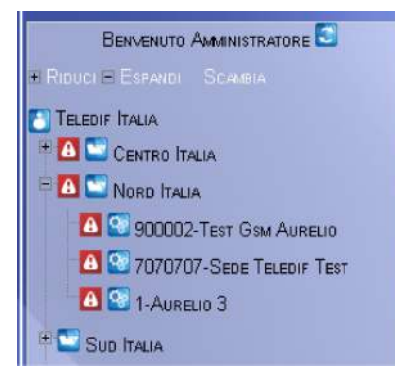

Un click su l'icona + espande l'albero mostrandone il contenuto, click sull'icona – richiude l'albero.

Dalle opzioni in alto è possibile ridurre o espandere tutto l'albero con un solo click o scambiare i rami aperti con quelli chiusi.

In caso di modifica o eliminazione di un impianto od un gruppo dal menu opzioni, si può aggiornare l'albero con l'icona C posizionata alla destra di BENVENUTO...

Il menu ad albero svolge anche la funzione di filtro. Cliccando sul nome dell'azienda o del gruppo o dell'impianto, verranno filtrati e visualizzati gli eventi relativi. Il nome dell'azienda, del gruppo o dell'impianto selezionato sono visibili nel display della barra INFO.

L'attivazione dell'icona  $\frac{A}{2}$ a fianco l'impianto o al gruppo indica la presenza di eventi che necessitano di attenzione, ovvero allarmi definiti impmortanti e la cui visualizzazione non è stata ancora confermata da un operatore.

### **MONITOR ALLARMI**

ATTENZIONE: SONO SCATTATI NUOVI ALLARMI **INPIANTI NON COMUNICANTI** 

La finestra di monitor avvisa :

A) se ci sono allarmi importanti non visualizzati (quelli con il punto esclamativo della lista ad albero)

B) se ci sono degli allarmi che non stanno chiamando da almeno 3 giorni (mancata segnalazione).

In tal caso appare la barra di visualizzazione Impianti non comunicanti in basso alla sezione di visualizzazione.

Cliccando sull'avviso "SONO SCATTATI NUOVI ALLARMI" vengono visualizzati nel display degli eventi gli allarmi relativi.

ATTENZIONE: SONO SCATTATI NUOVI ALLARMI **MARIANTI MOM COMITMICANTI** 

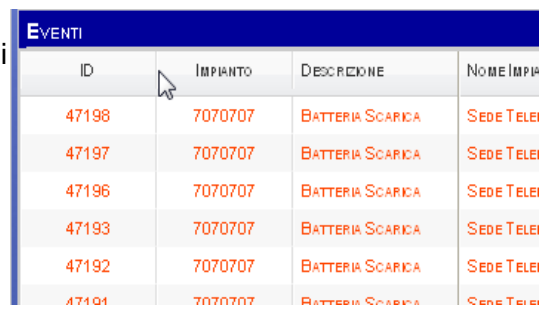

Cliccando sull'avviso "IMPIANTI NON COMUNICANTI" si apre il display con le informazioni relative a ciascun impianto.

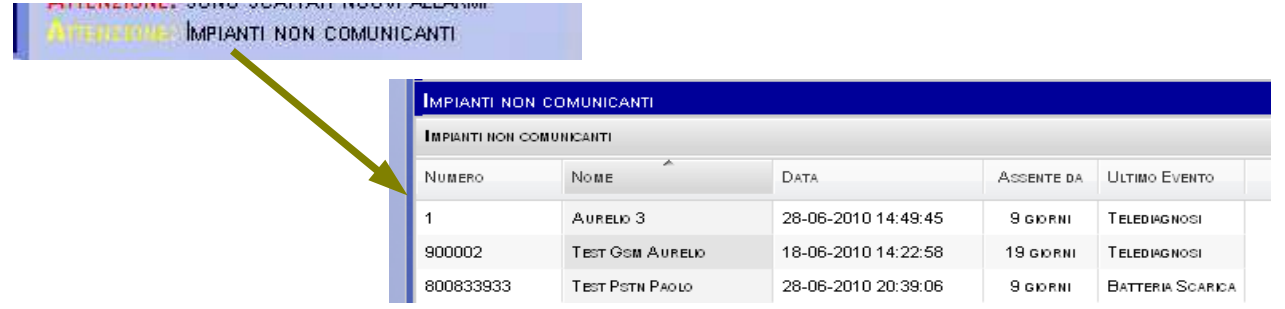

Per ciascun impianto che non segnala vengono mostrate le seguenti informazioni:

- Il numero di impianto
- il nome
- la data ed il tipo dell'ultimo evento ricevuto
- i giorni di assenza.

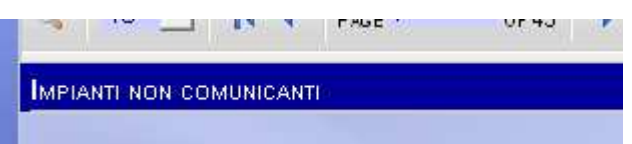

# **MENU OPZIONI**

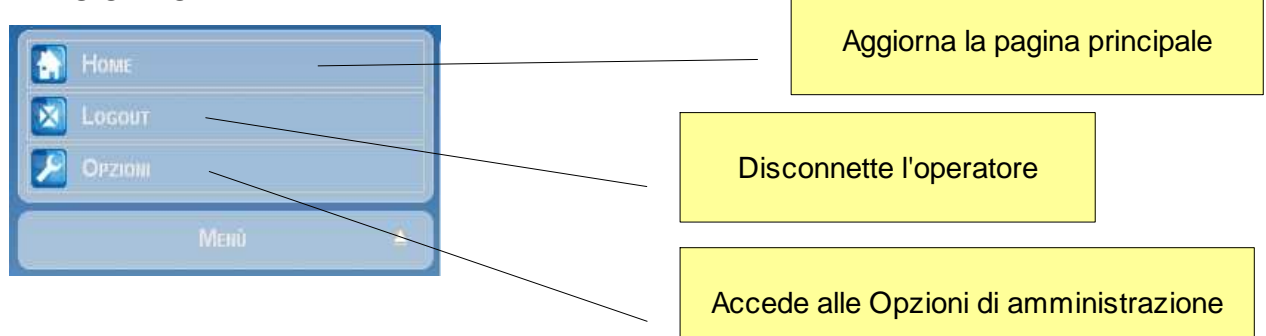

# **BARRE DI VISUALIZZAZIONE**

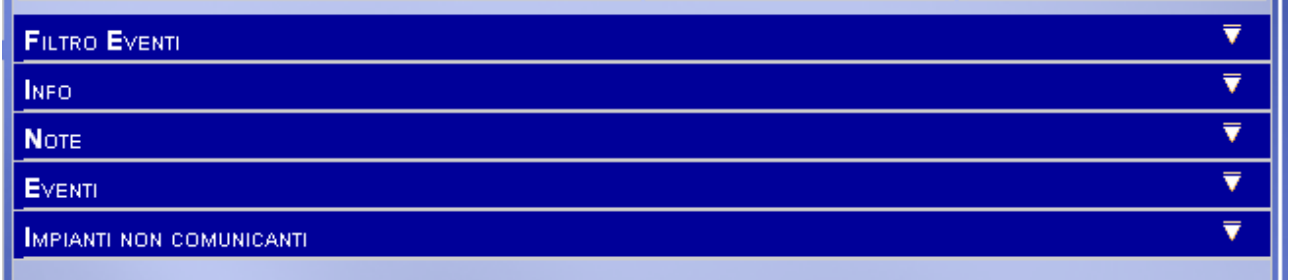

Le barre blu individuano le aree di visualizzazione.

Cliccando sulla barra con il pulsante sinistro del mouse si apre a tendina la finestra corrispondente.

Cliccando nuovamente sulla barra si chiude la finestra.

# **BARRA DEGLI EVENTI**

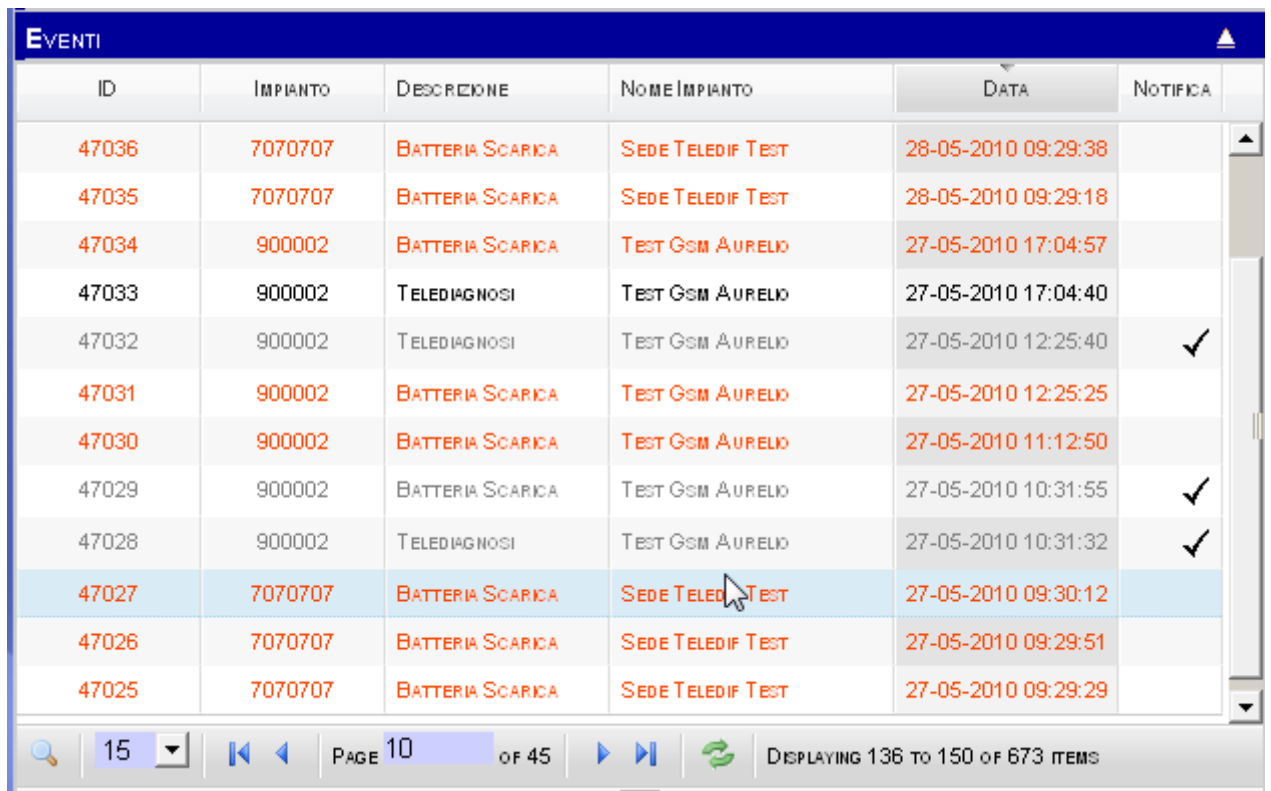

La tabella degli eventi visualizza i seguenti dettagli:

- ID codice univoco che caratterizza l'evento (\*)
- l'impianto che lo ha generato
- Il tipo dell'evento
- Il nome dell'impianto
- La data ed ora della ricezione dell'evento
- Un Flag di verifica se l'evento è stato visualizzato e confermato dall'operatore.

Gli eventi rilevanti non verificati possono avere un diverso colore che viene definito dall'amministratore nelle opzioni del sistema. Gli eventi verificati appaiono tutti di colore grigio.

(\*) Il codice univoco è generato dal sistema e non è necessariamente sequenziale tra un evento e l'altro

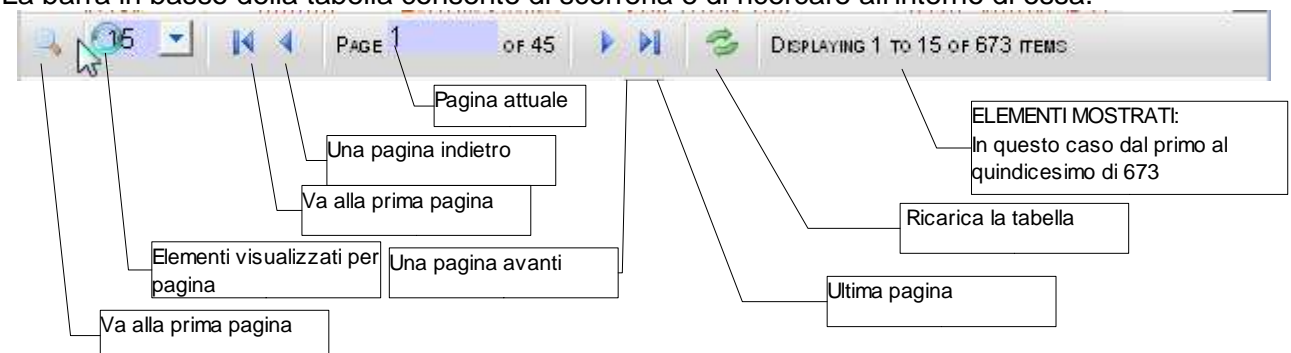

La barra in basso della tabella consente di scorrerla e di ricercare all'interno di essa.

# FUNZIONE DI RICERCA

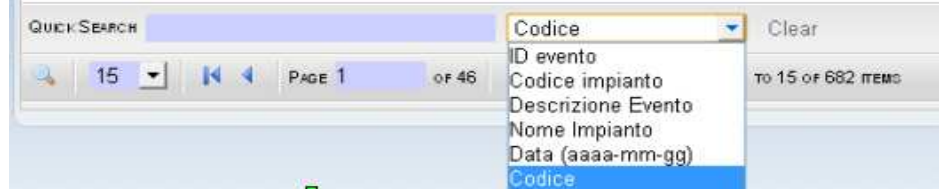

Cliccando sull'icona con la lente di ingrandimento si apre una maschera di ricerca, digitare il testo da ricercare nella casella **Quick Search,** selezionare il campo su cui effettuare la ricerca e premere il tasto invio. Verranno visualizzati nella tabella gli eventi rispondenti al filtro impostato.

Il pulsante **Clear** azzera il filtro della ricerca.

AGGIORNAMENTO DEGLI EVENTI

Il pulsante a aggiorna la tabella, e visualizza eventuali nuovi eventi sopraggiunti.

Il pulsante Monitore Dunella finestra del menu a sinistra, effettua ogni minuto l'aggiornamento automatico della tabella eventi. Quando si effettuano operazioni sulla tabella è consigliabile disattivare il monitor automatico.

#### MENU CONTESTUALE

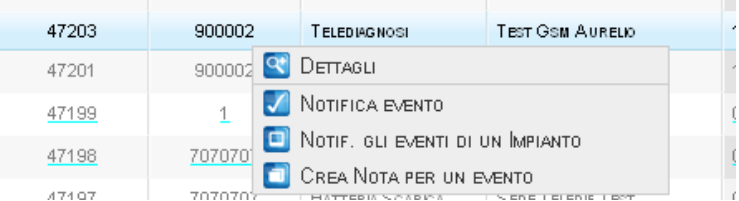

Cliccando con il tasto destro del mouse su una riga della tabella eventi appare il menu a tendina da cui selezionare le seguenti azioni:

## DETTAGLI

Apre la finestra *Info* mostrando i dettagli dell'impianto che ha generato l'evento con le relative note.

## NOTIFICA EVENTO

La notifica di un evento consiste nella sua marcatura come verificato dall'operatore tale informazione viene memorizzata nel database con utente, data e ora della verfica . Un evento verificato viene visualizzato di colore grigio, e contrassegnato da un segno di spunta.

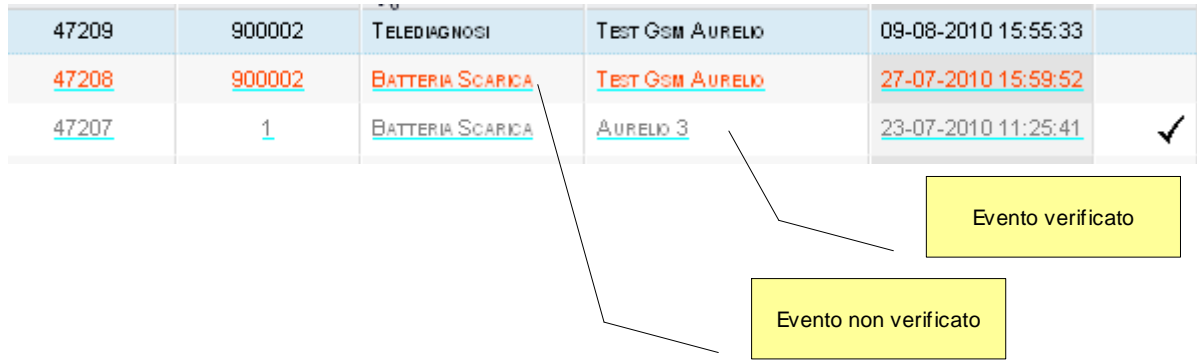

## NOTIFICA GLI EVENTI DI UN IMPIANTO

E' possibile notificare in un solo click tutti gli eventi di un impianto relativo all'evento selezionato.

# CREA NOTA PER UN EVENTO

Per associare una nota all'evento selezionato, tale nota comparirà nell'elenco delle note.

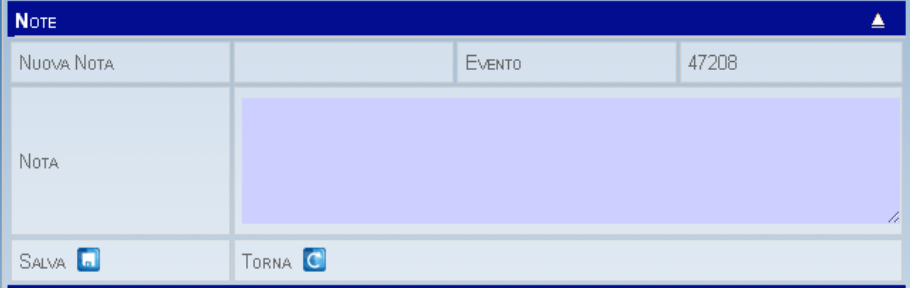

Inserire il testo della nota nel campo e salvare con il pulsante salva o annullare con il pulsante torna.

# **BARRA DELLE NOTE**

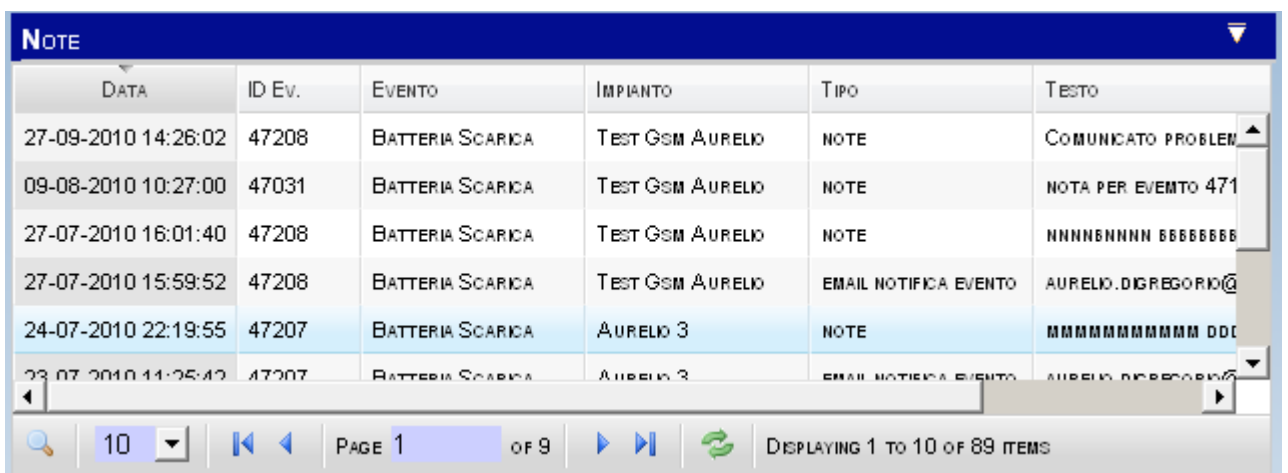

La tabella note riporta le annotazioni agli eventi effettuate in automatico dal sistema o inserite manualmente.

Le note automatiche corrispondono alle azioni generate dal sistema come l'invio di email di notifica.

Le note manuali possono essere inserite dall'utente in qualsiasi momento come promemoria legato all'evento.

La conferma con il pulsante sinistro del mouse sulla riga di una nota, ne provoca l'apertura, la visualizzazione e l'eventuale modifica della stessa.

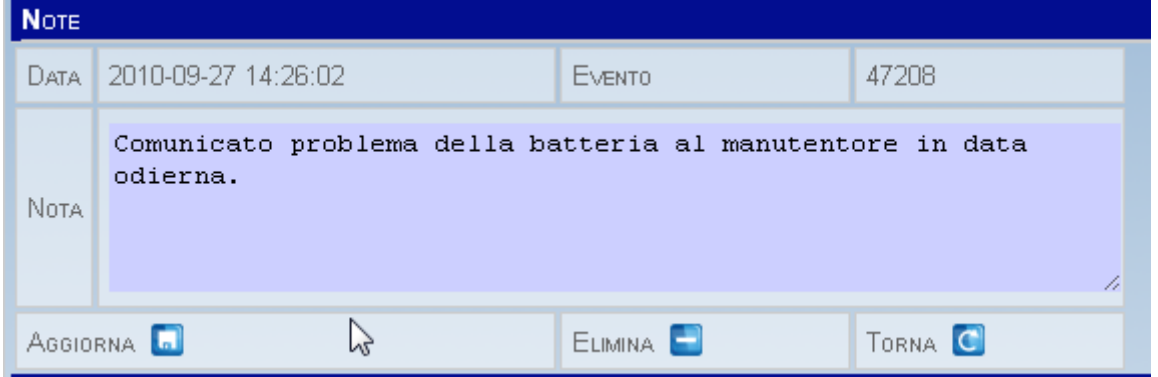

La nota può essere salvata con il pulsante "**aggiorna**", eliminata con il pulsante "**elimina**" o chiusa con il pulsante "**torna**" .

# **BARRA DELLE INFO**

Aprendo la barra delle info si accede alle informazioni relative a quanto si sta visualizzando: Le informazioni normalmente sono relative ad una azienda, un gruppo, un impianto e/o i dettagli di un evento.

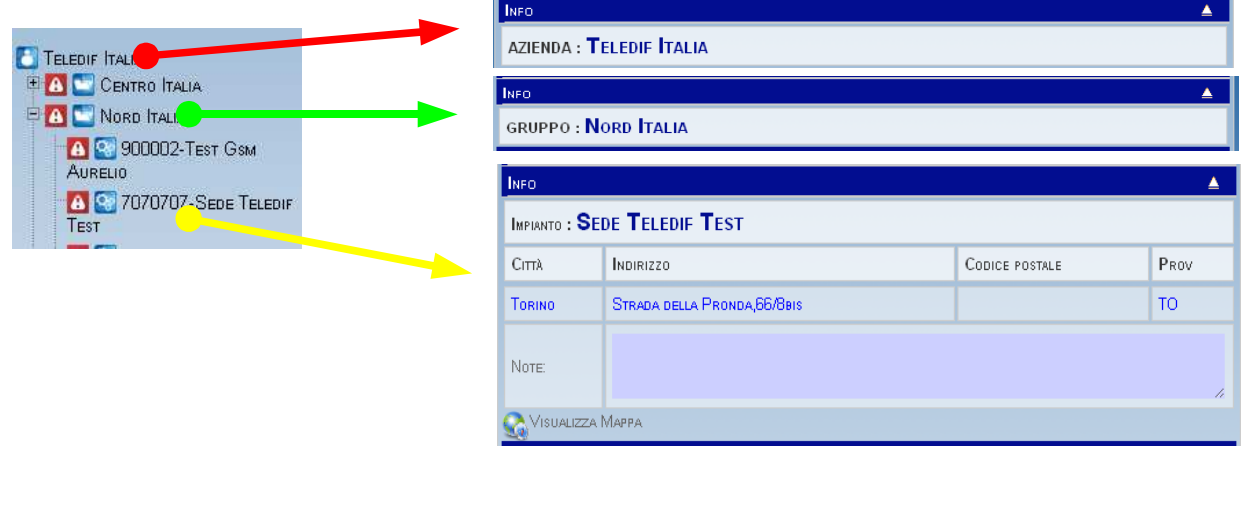

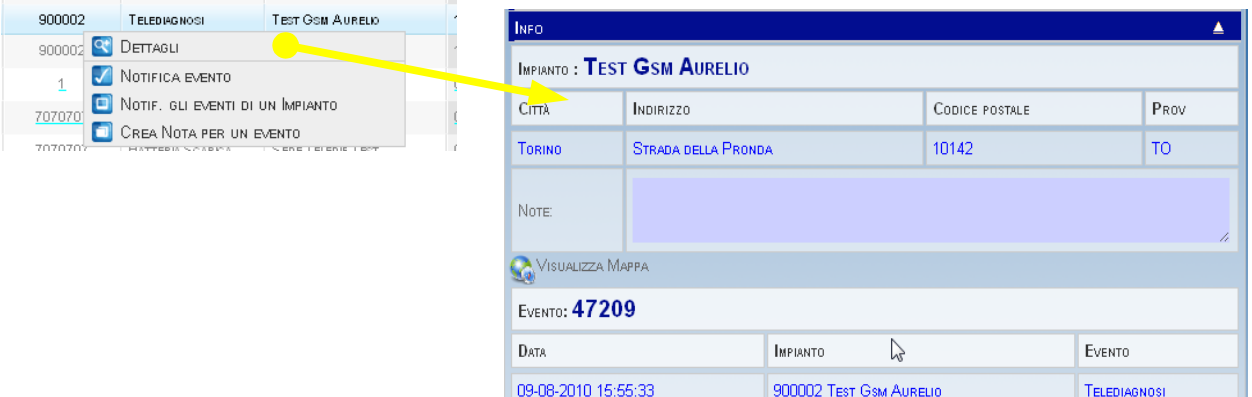

#### VISUALIZZAZIONE MAPPA

Se l'impianto è stato caricato con indirizzo e/o coordinate geografiche cliccando sul pulsante visualizza mappa si apre la mappa di Google con la posizione dell'impianto. La mappa può essere ridimensionata, spostata o modificata nei dettagli (funzionalità google maps).

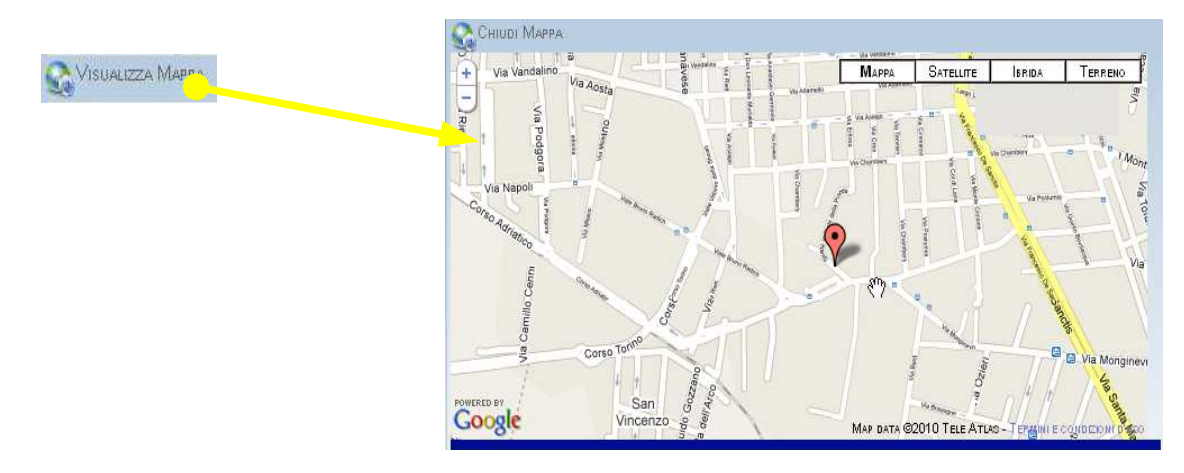

# **BARRA FILTRO EVENTI**

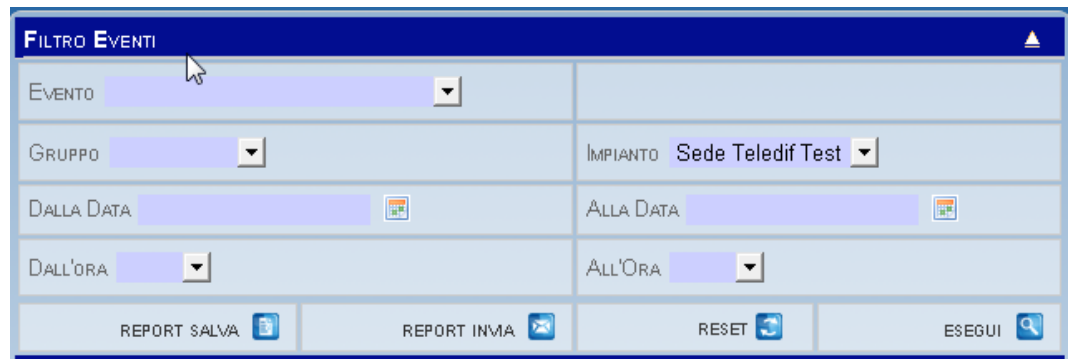

Dalla finestra FILTRO EVENTI è possibile creare dei filtri a più campi per ricercare eventi specifici.

Una volta selezionati i campi cliccare sul pulsante **esegui** per visualizzare gli eventi selezionati.

La tabella note visualizzerà di conseguenza le note relative ai soli eventi filtrati.

Cliccando sul pulsante **si aprendi alla si apre una finestra in cui inserire la descrizione dei dati** ottenuti quindi confermando con OK viene generato un file in formato pdf che può essere salvato sul proprio computer o stampato.

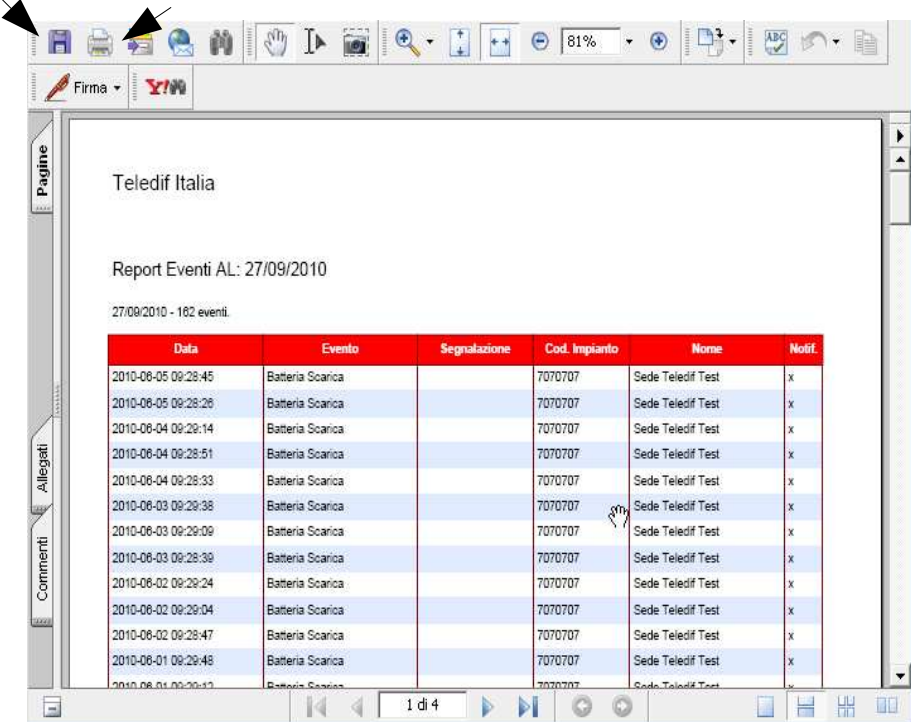

Cliccando sul pulsante REPORT INVIA **DE Viene chiesto il nome del file da inviare quindi gli indirizzi** email a cui il file va inoltrato. Il file viene inviato come un allegato pdf.